# PANDUAN PPK UNTUK PAKET NON TENDER (PENGADAAN LANGSUNG)

1. Login ke website lpse.manokwarikab.go.id/eproc4,menggunakan user id dan password PPK

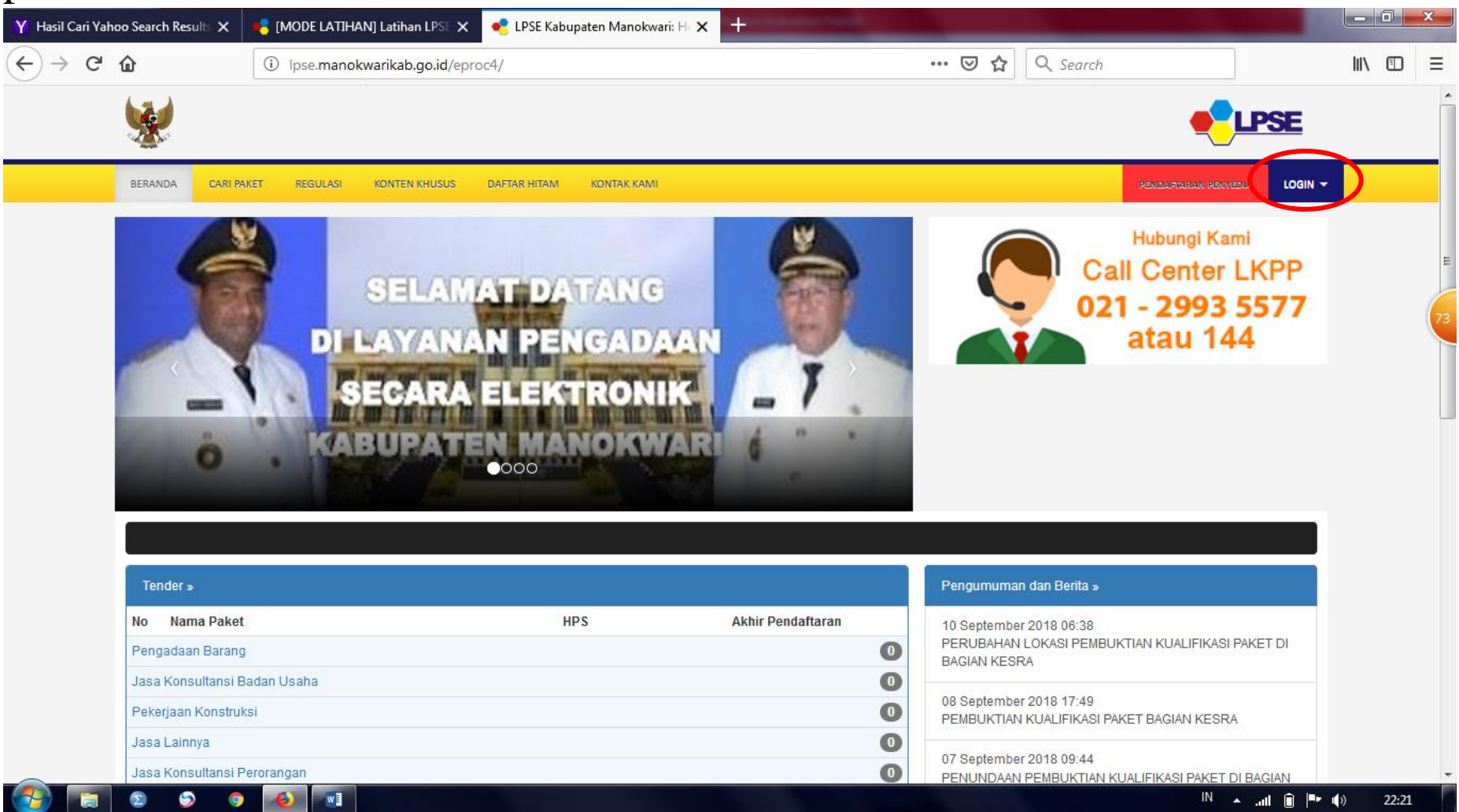

### 2. Klik daftar paket

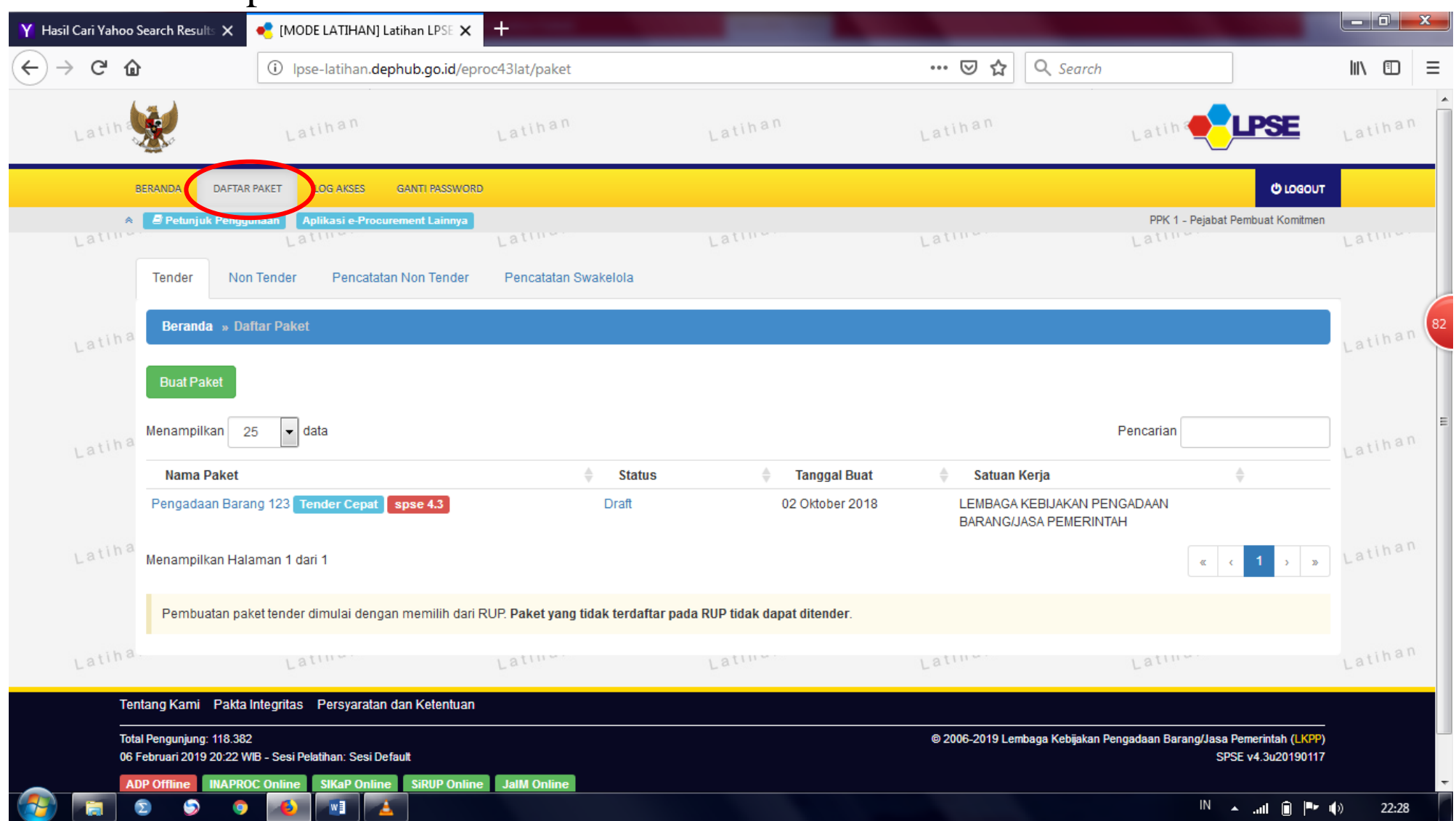

### 3. Klik **NON TENDER** dan Klik buat paket

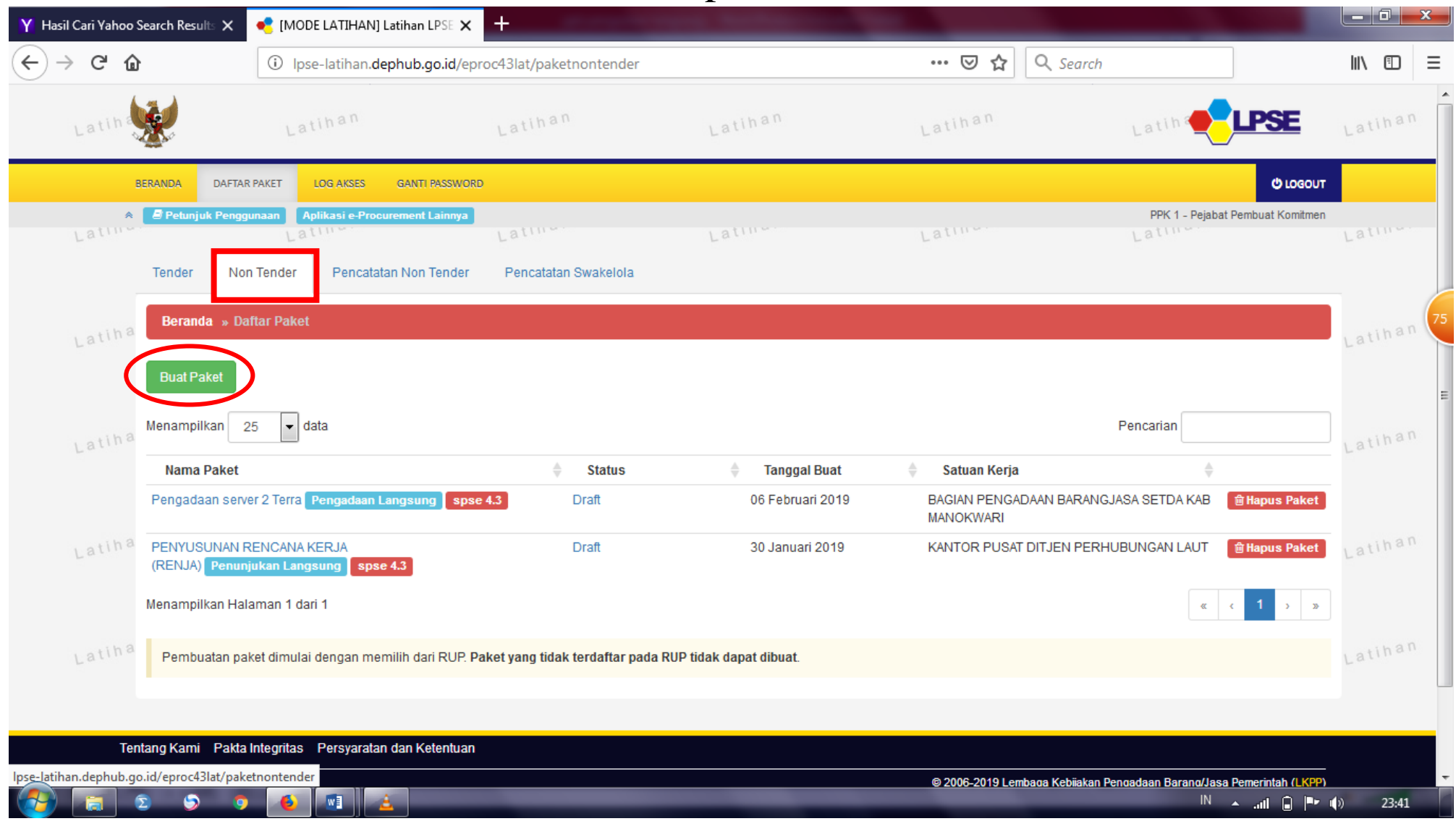

### 4. Lengkapi K/L/D/P, satuan kerja dan tahun anggaran

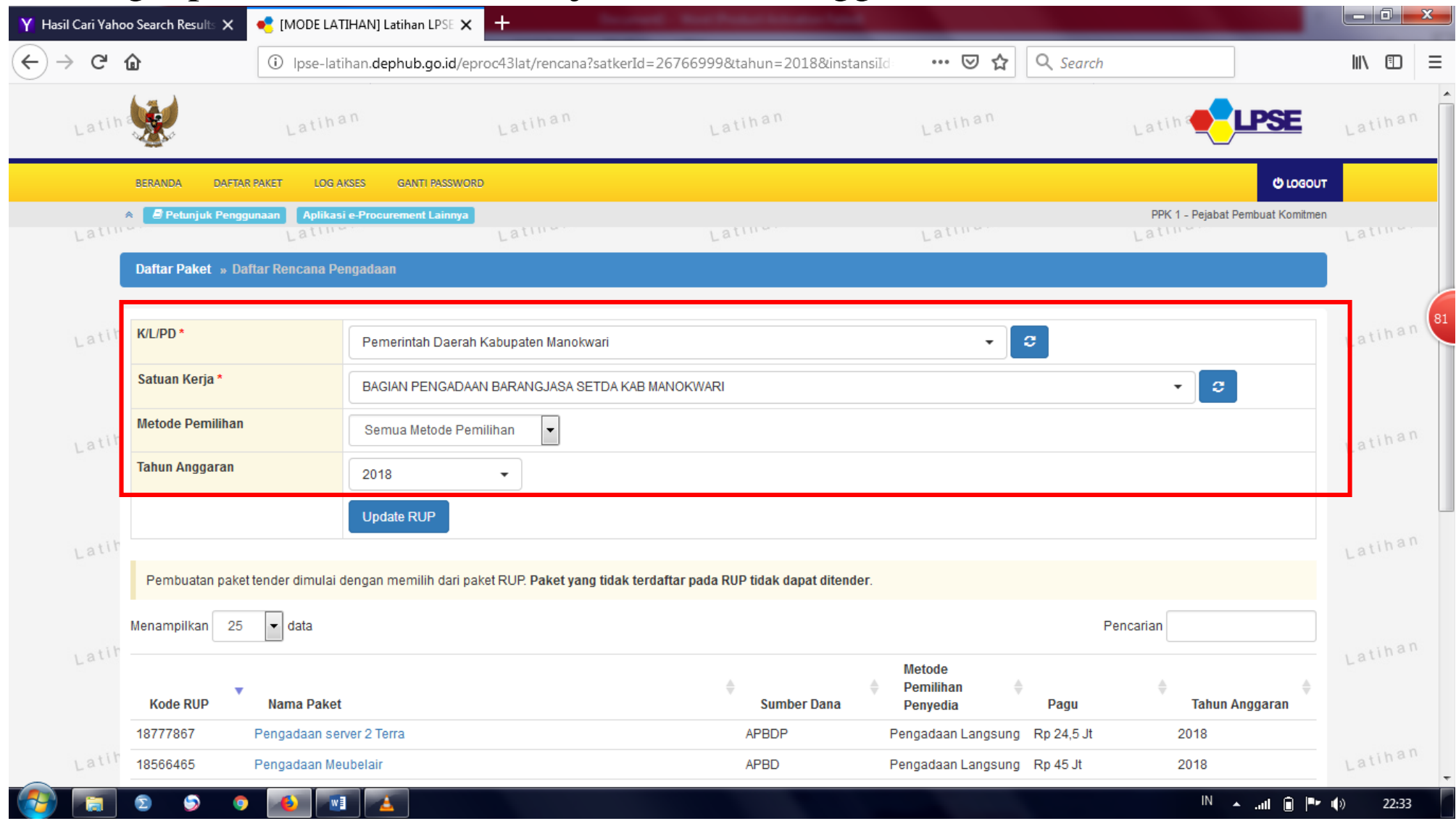

### 5. Klik UPDATE RUP

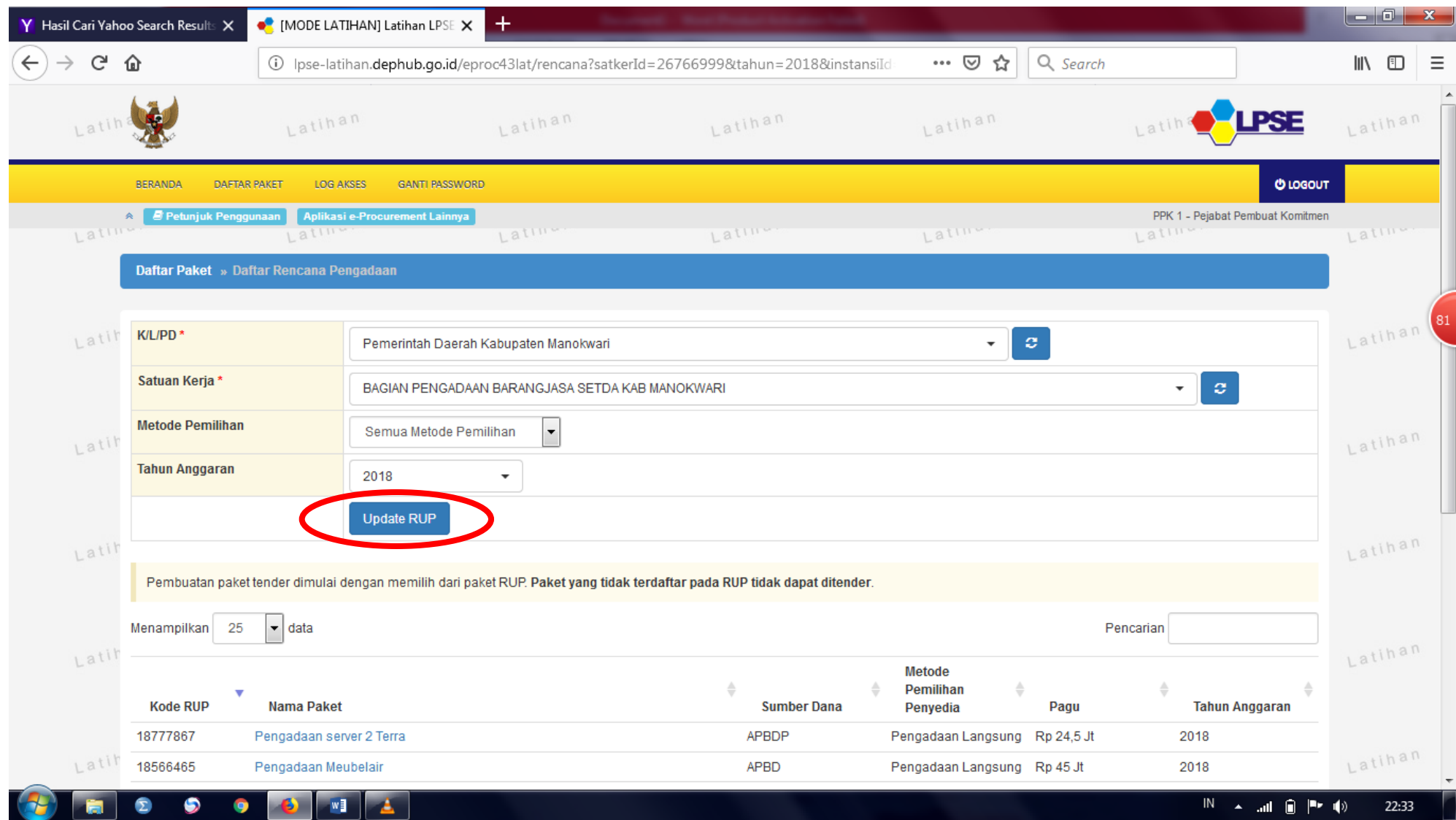

### 6. Klik pada nama paket yang akan dilakukan pengadaan langsung

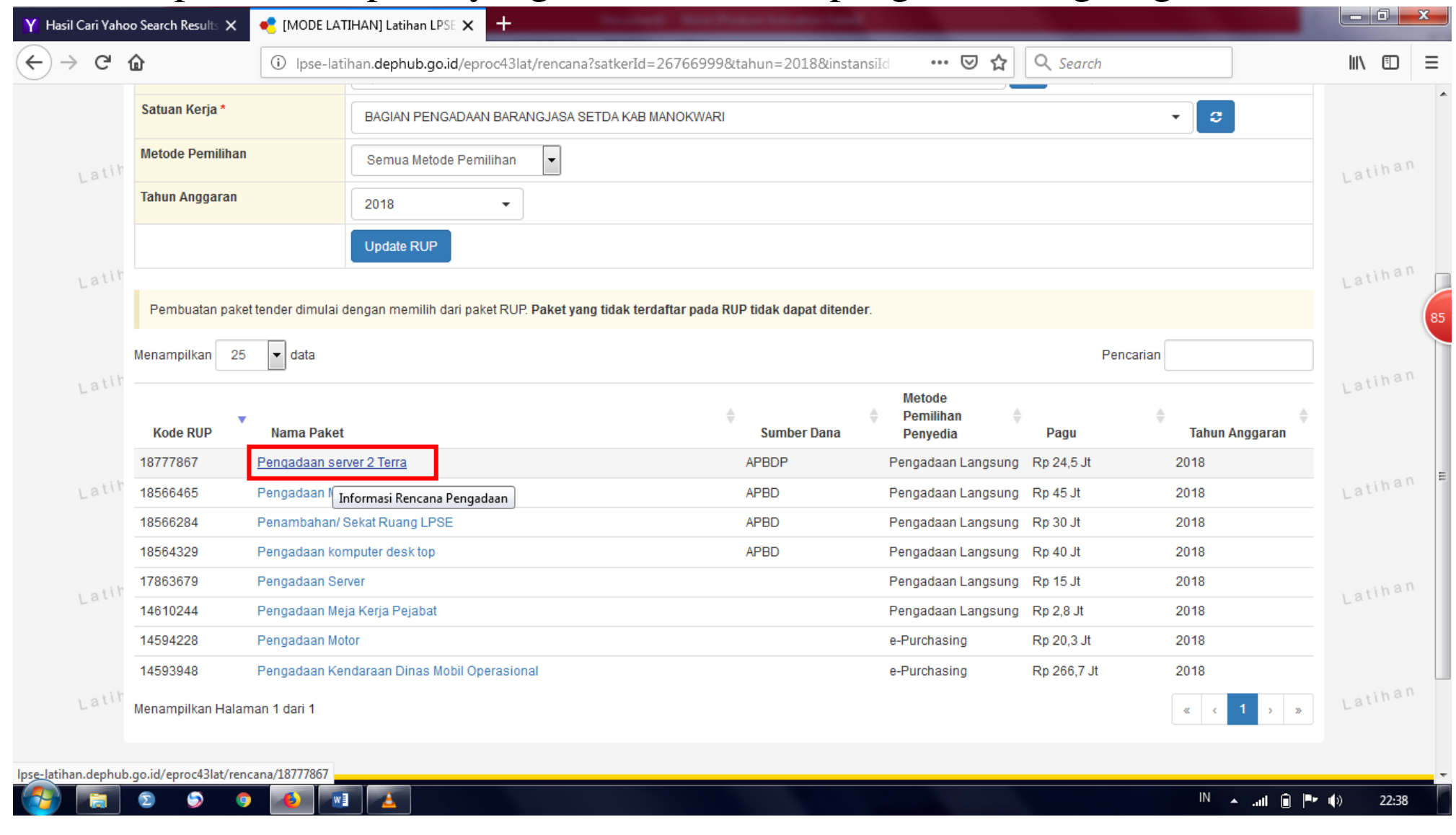

#### 7. Klik BUAT PAKET

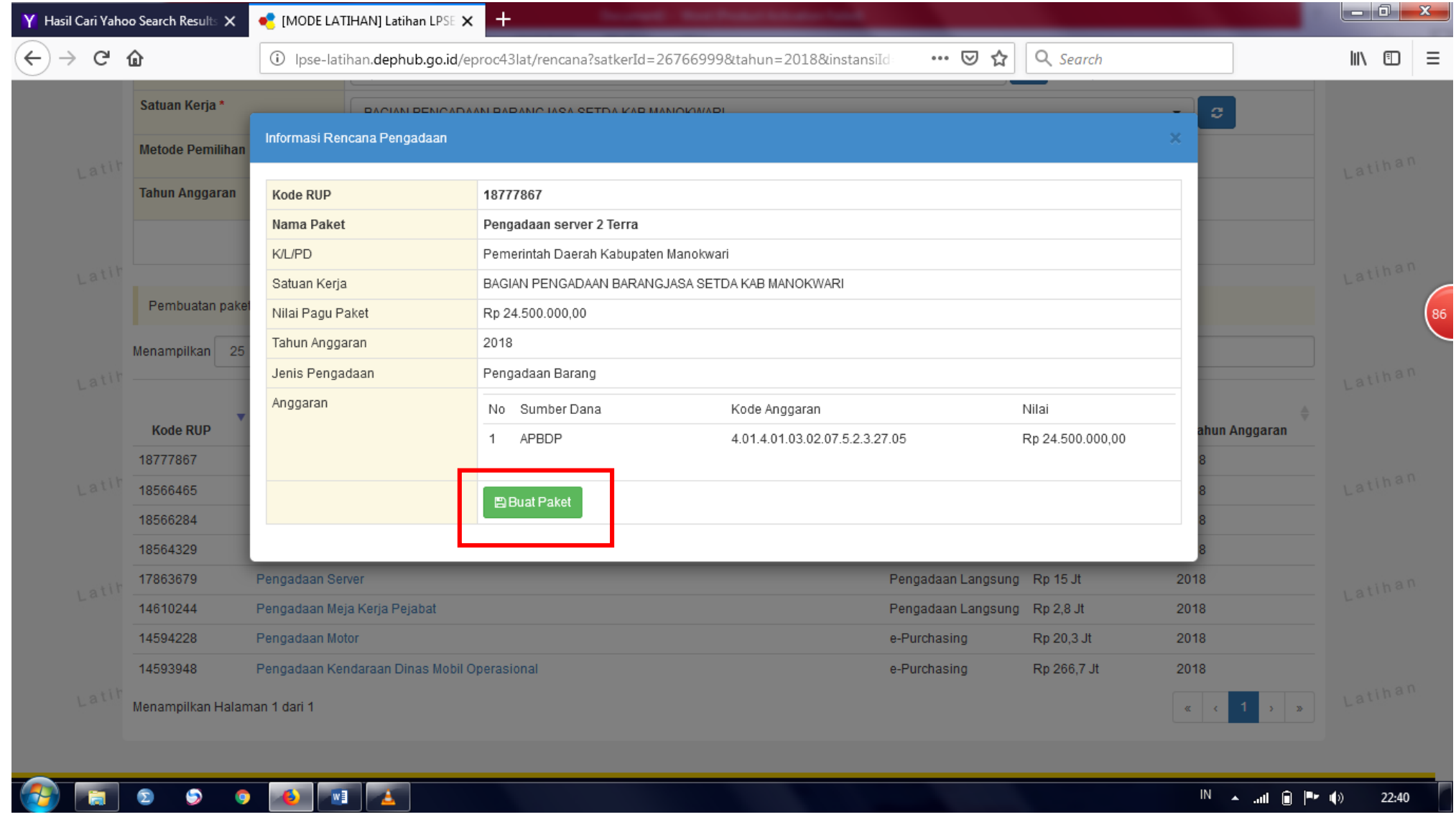

### 8. Klik OK

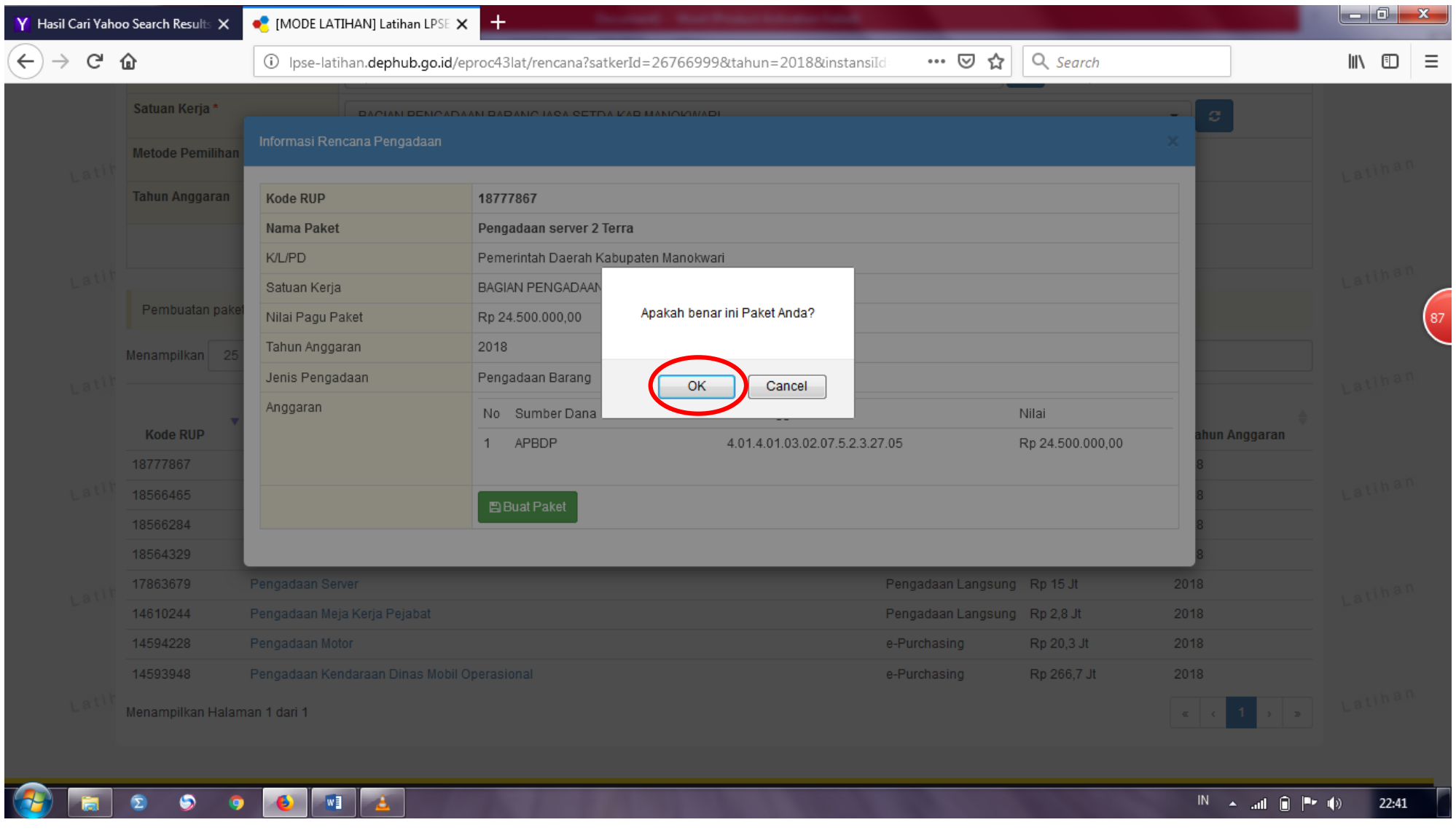

### 9. Silahkan lengkapi detail lokasi pekerjaan jika masih kosong

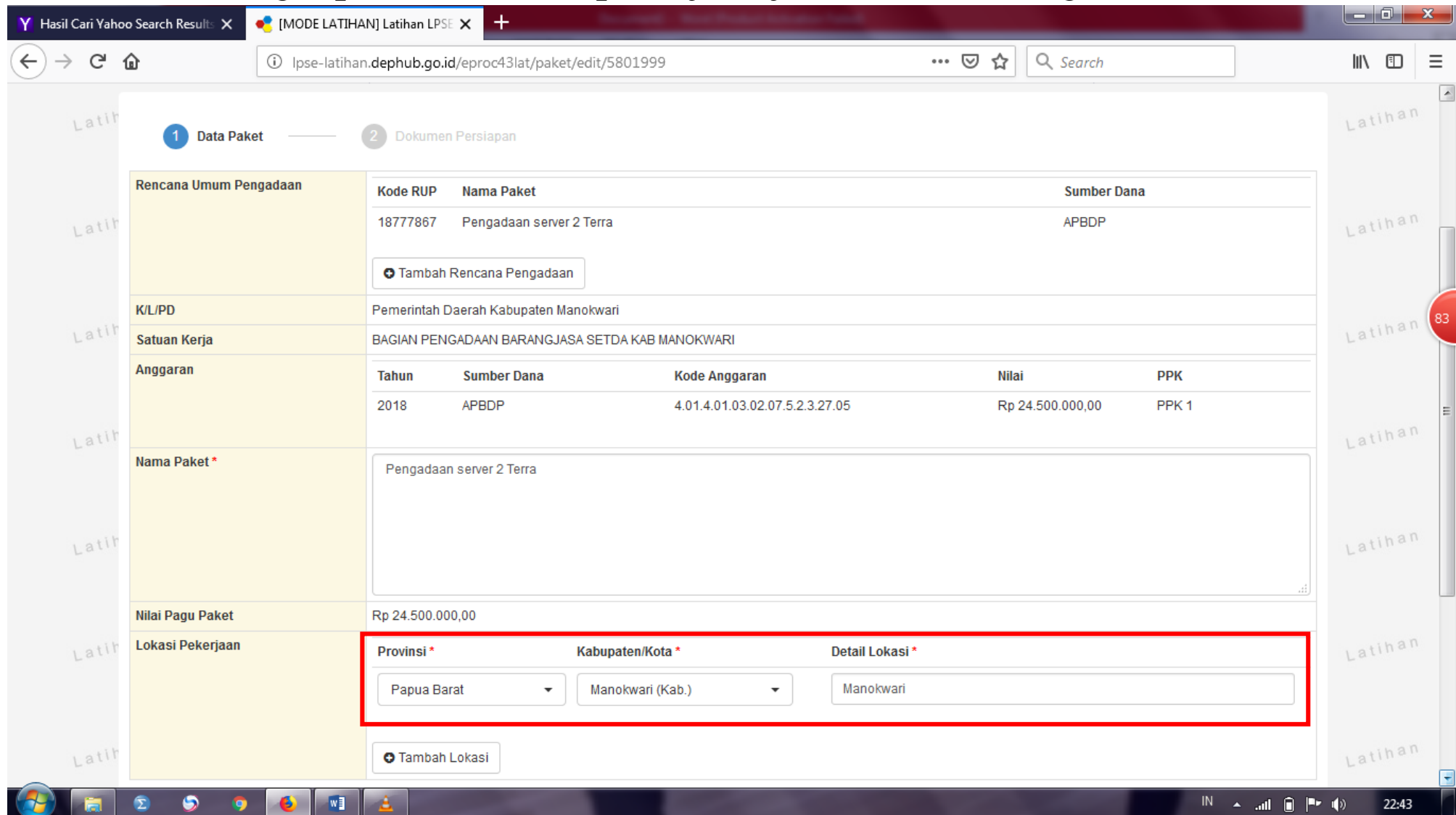

### 10. Klik ikon SELANJUTNYA

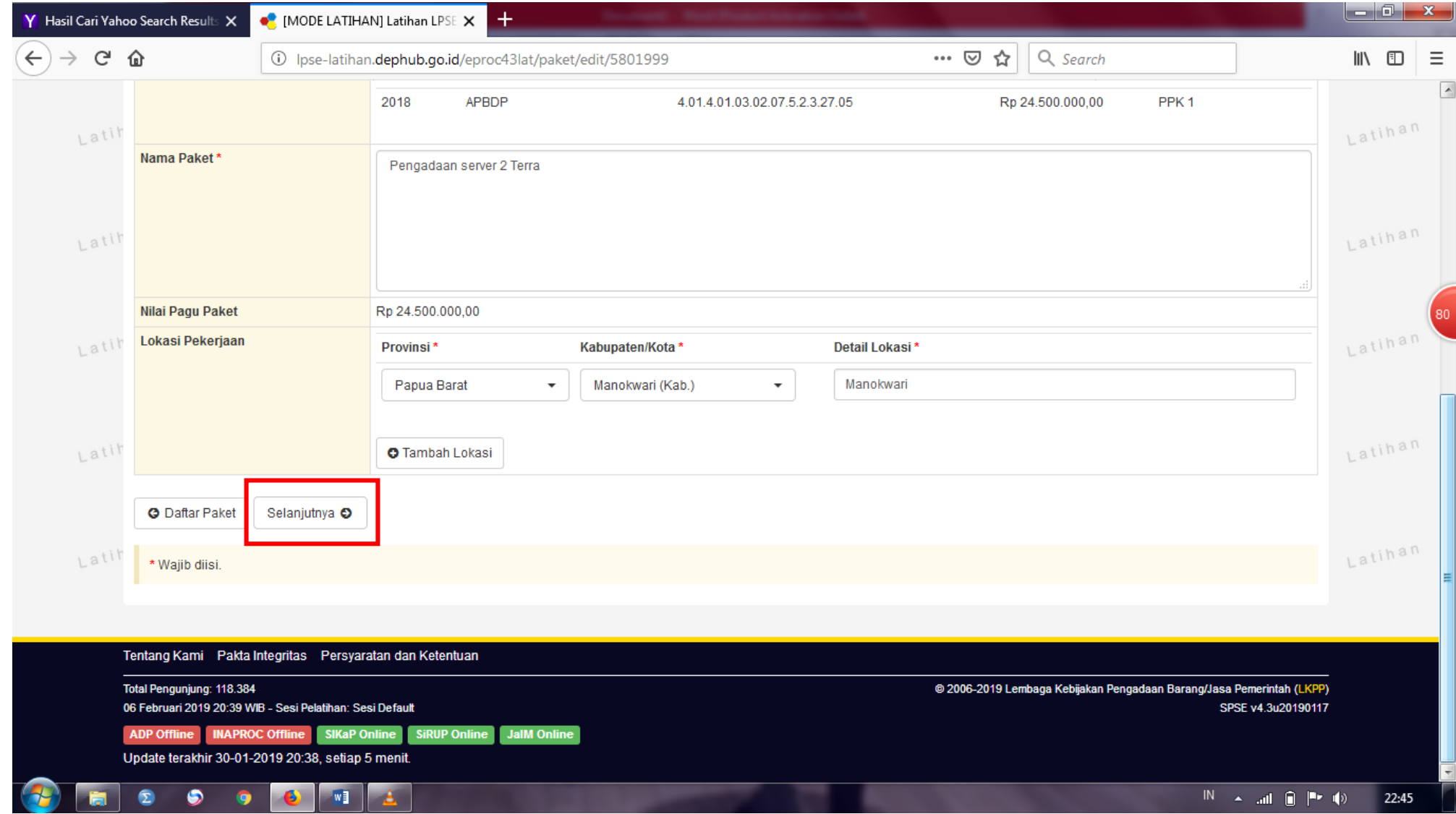

### 11. Klik RINCIAN HPS

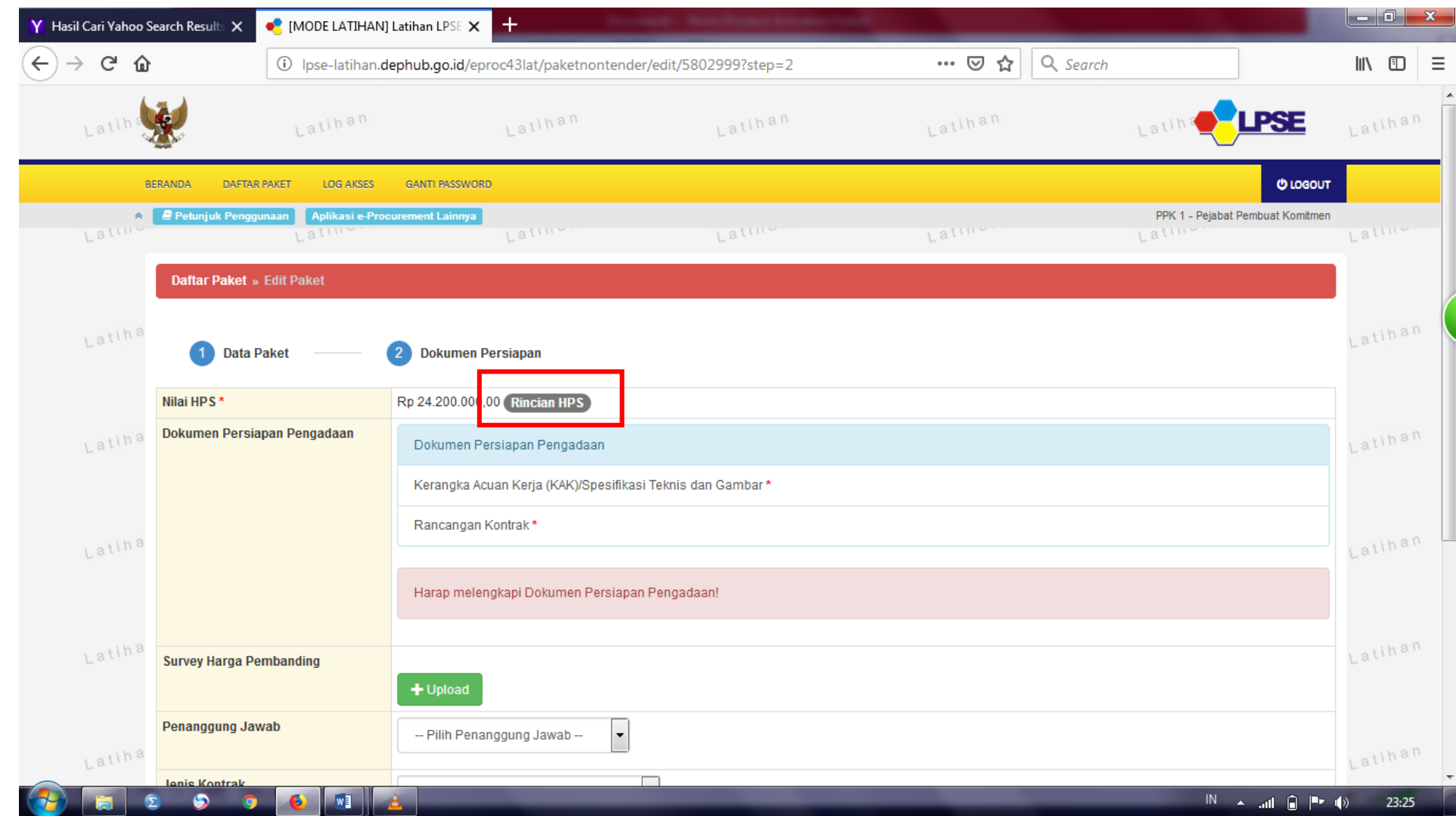

### 12. Silahkan isikan HPS

#### **NILAI TOTAL HPS BOLEH SAMA DENGAN PAGU (HPS = PAGU), DAN BOLEH KURANG DARI PAGU (HPS < PAGU), TETAPI TOTAL HPS TIDAK BOLEH MELEWATI PAGU (HPS > PAGU).**

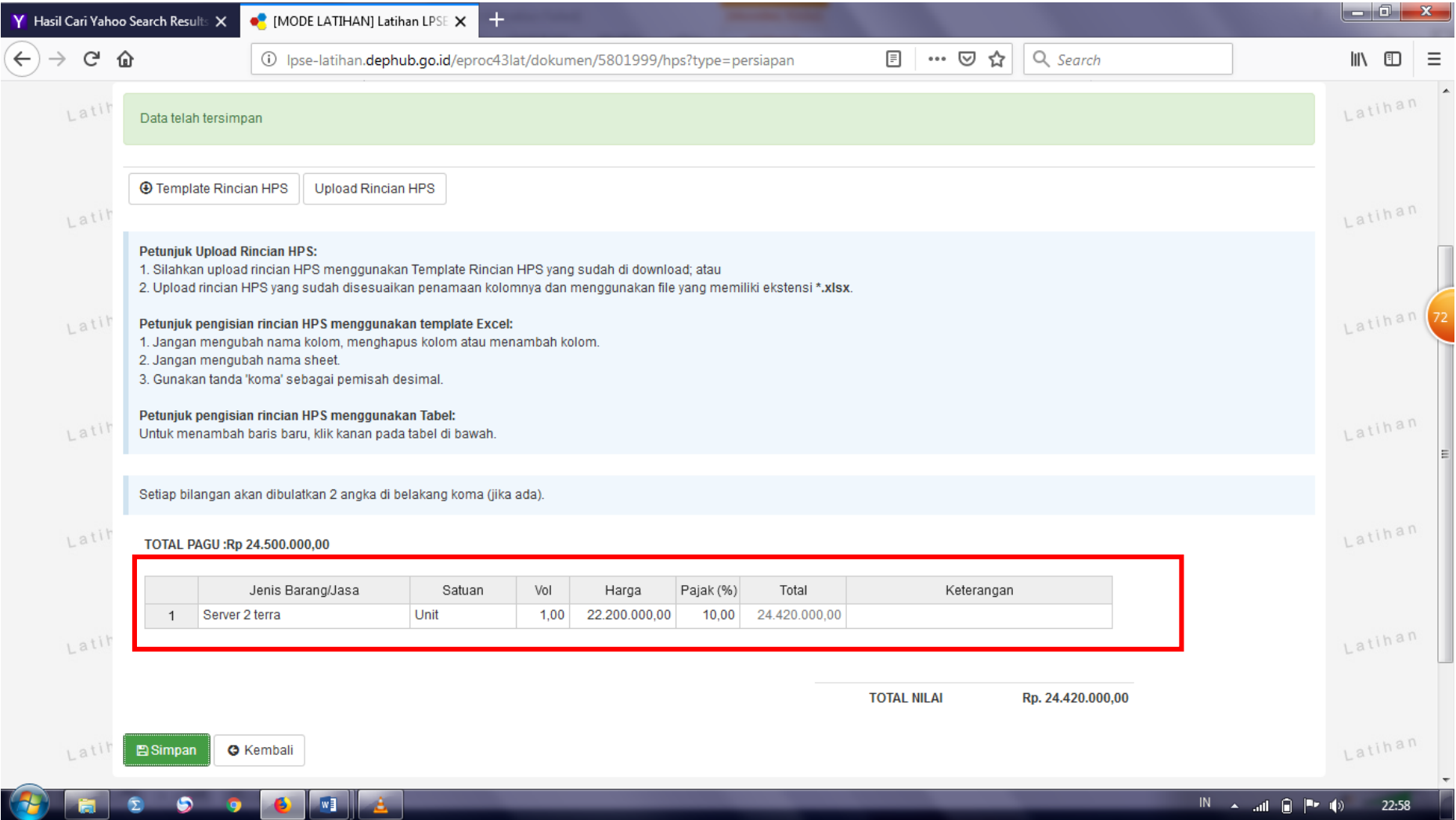

### 13. Klik ikon SIMPAN, jika HPS telah tersimpan akan ada pemberitahuan seperti berikut

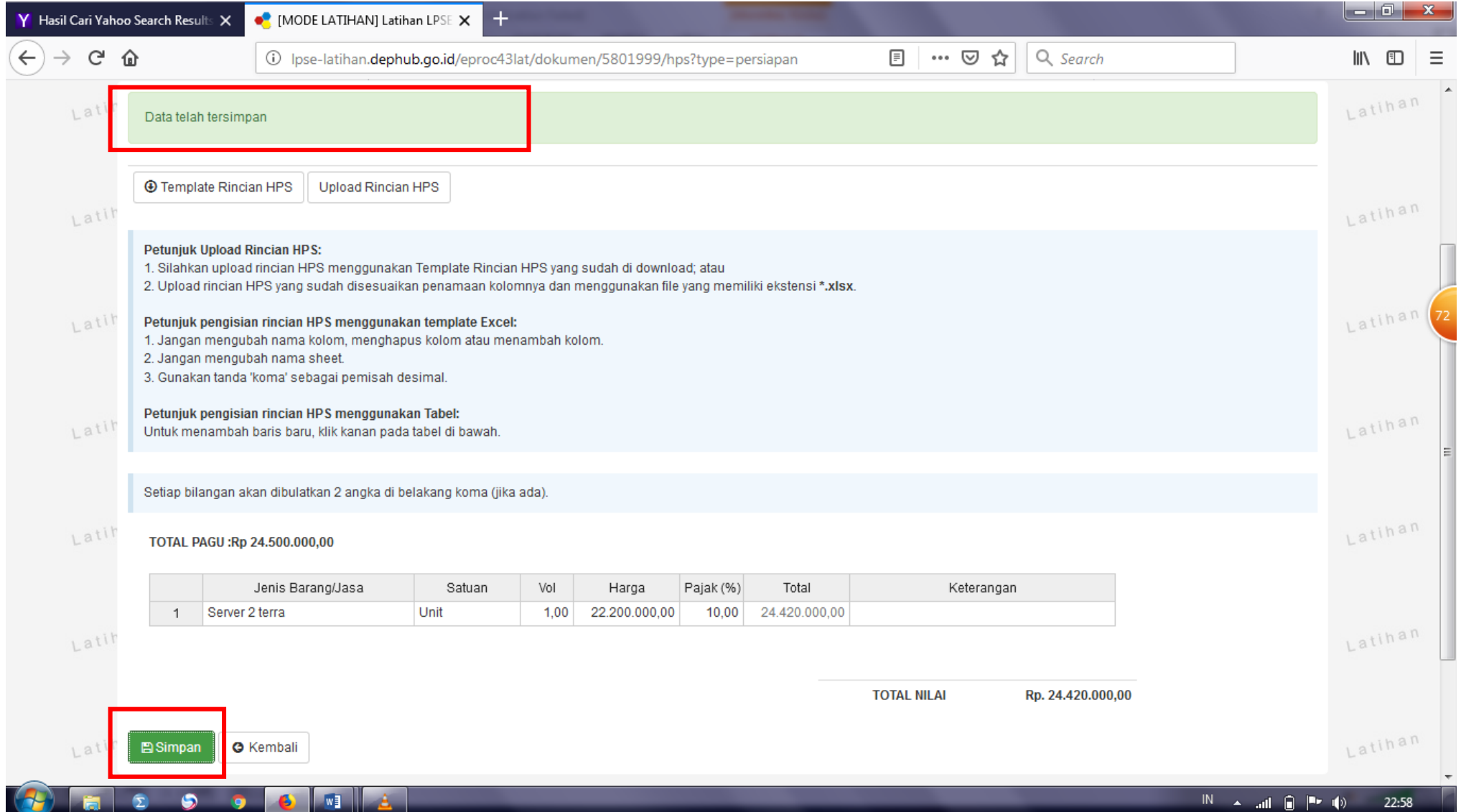

### 14. Klik Ikon kembali

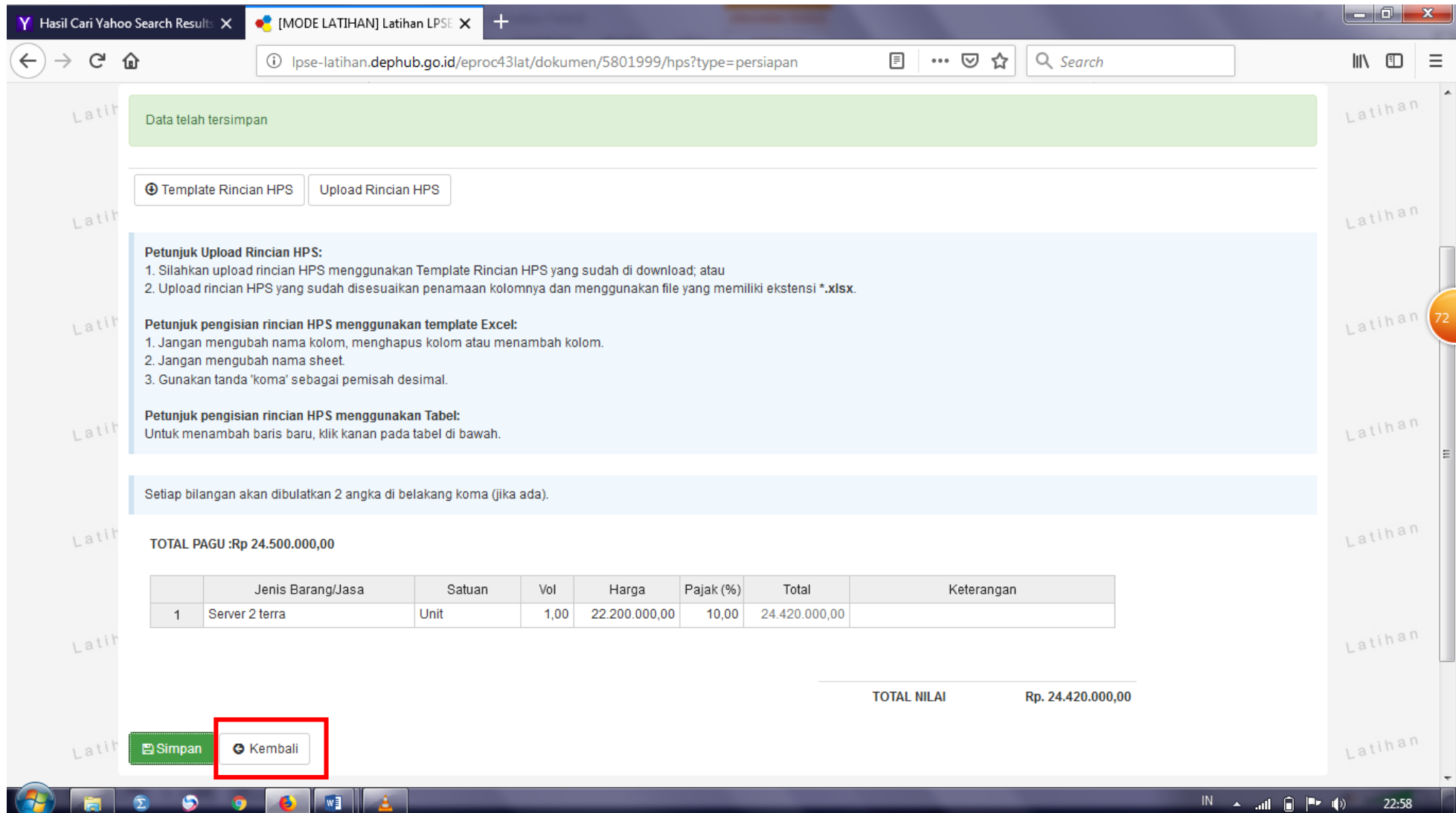

#### 15. Klik ikon Kembali, dan pilih Kerangka Acuan Kerja (KAK)/Spesifikasi Teknis dan Gambar

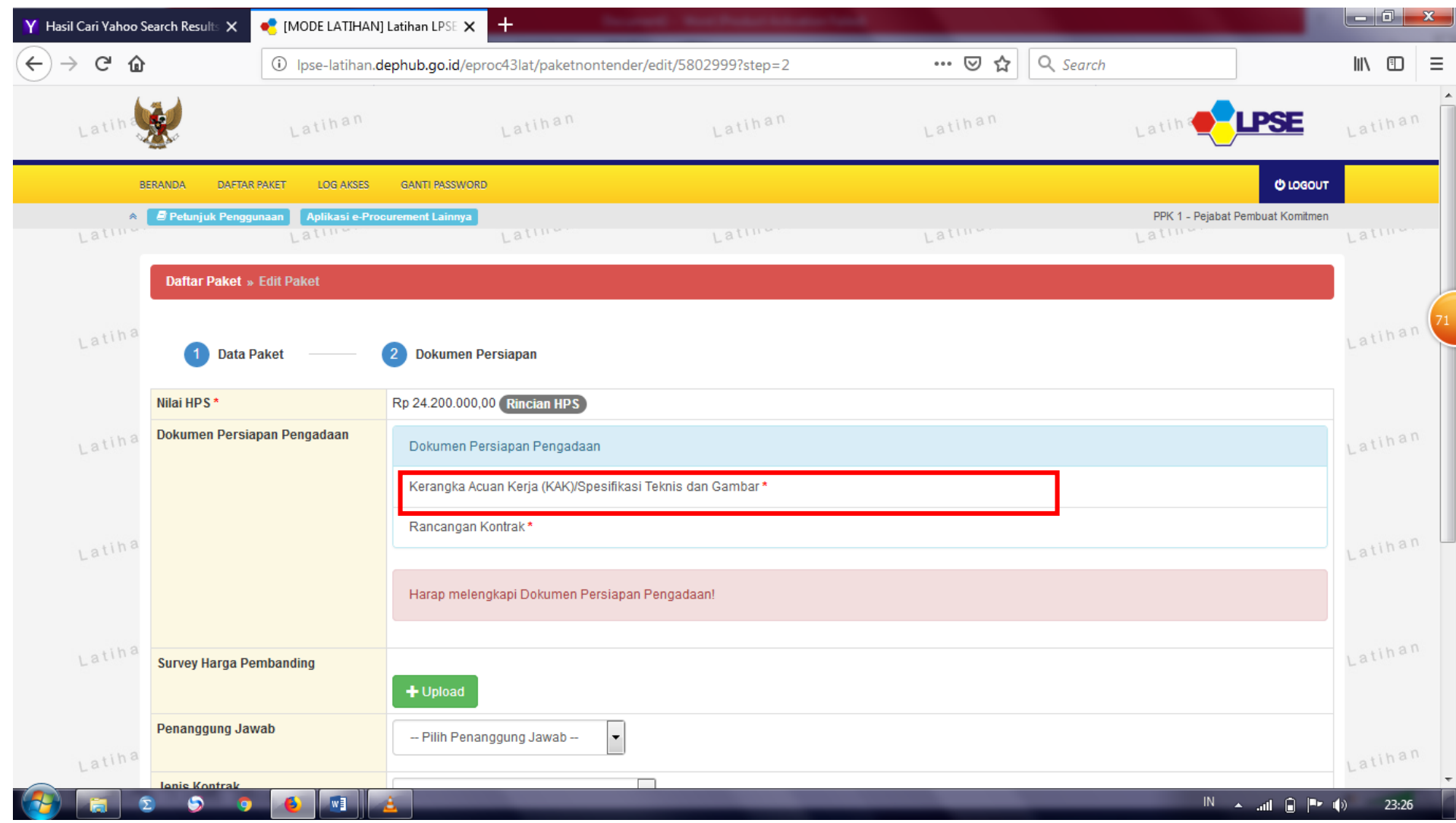

#### 16. Upload dokumen Kerangka Acuan Kerja (KAK)/Spesifikasi Teknis dan Gambar, klik ikon UPLOAD

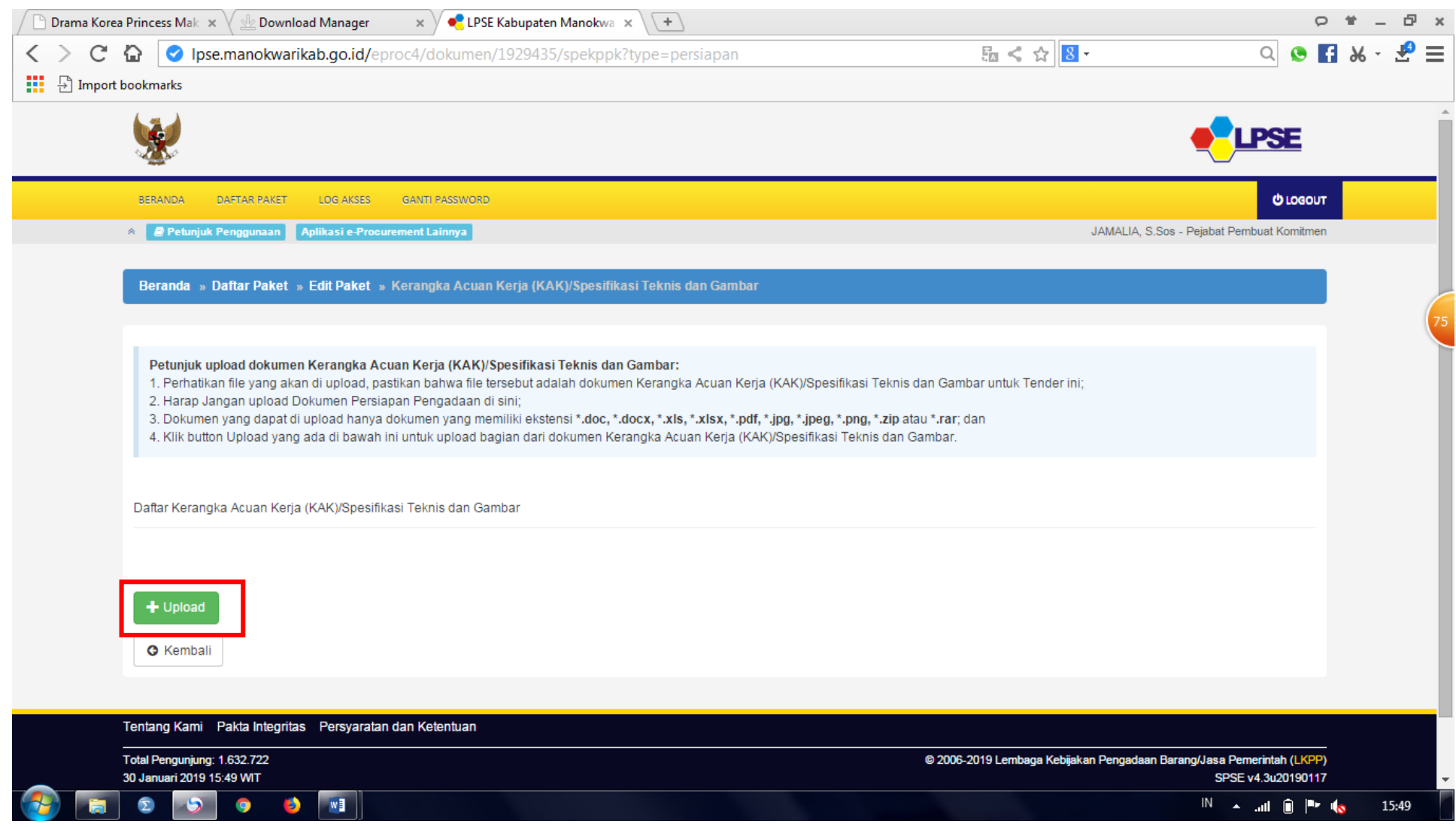

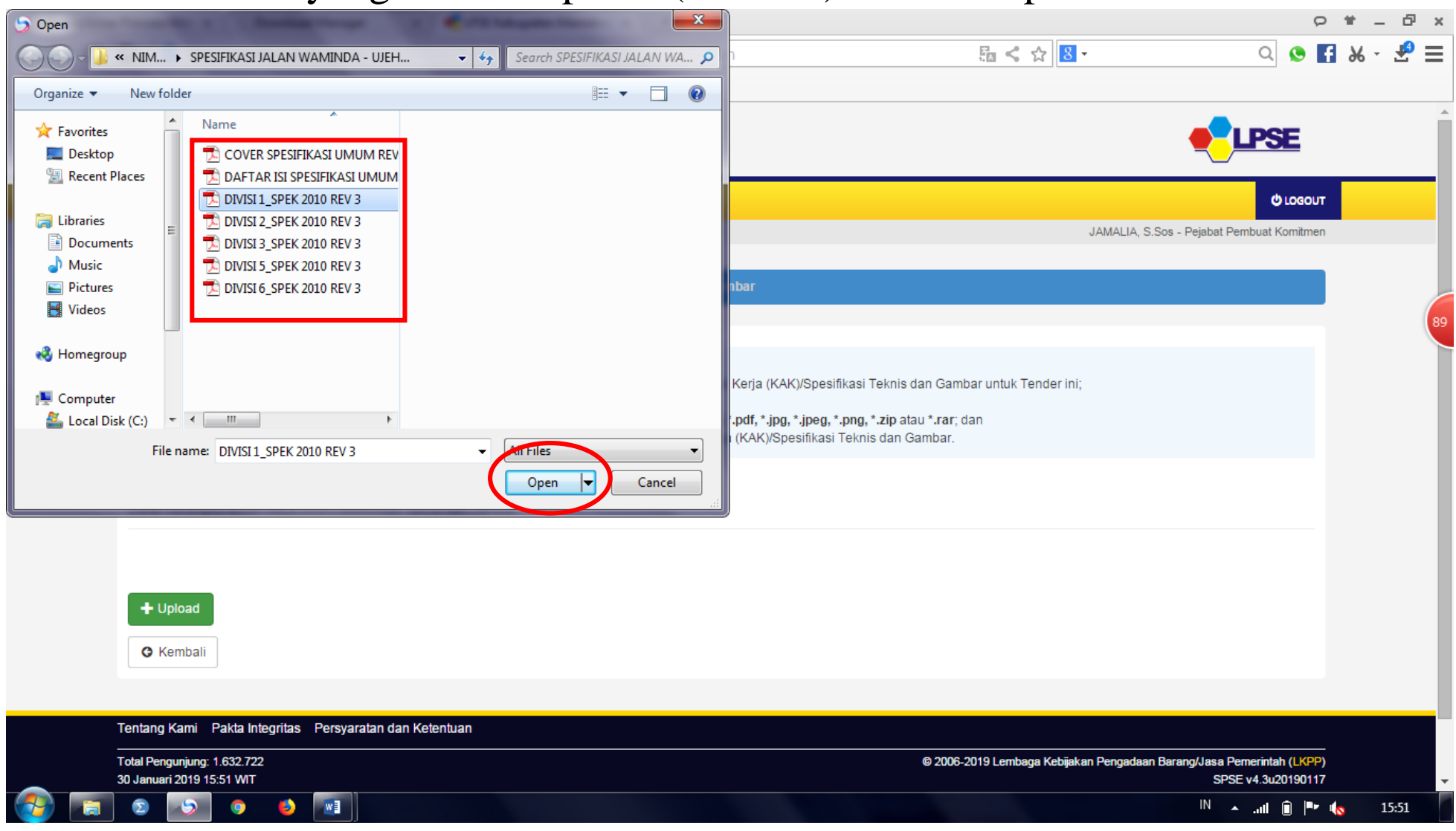

### 17. Klik file yang akan di upload (satu file) dan klik open

### 18. Jika sudah di pilih tampilannya akan terlihat seperti gambar dibawah

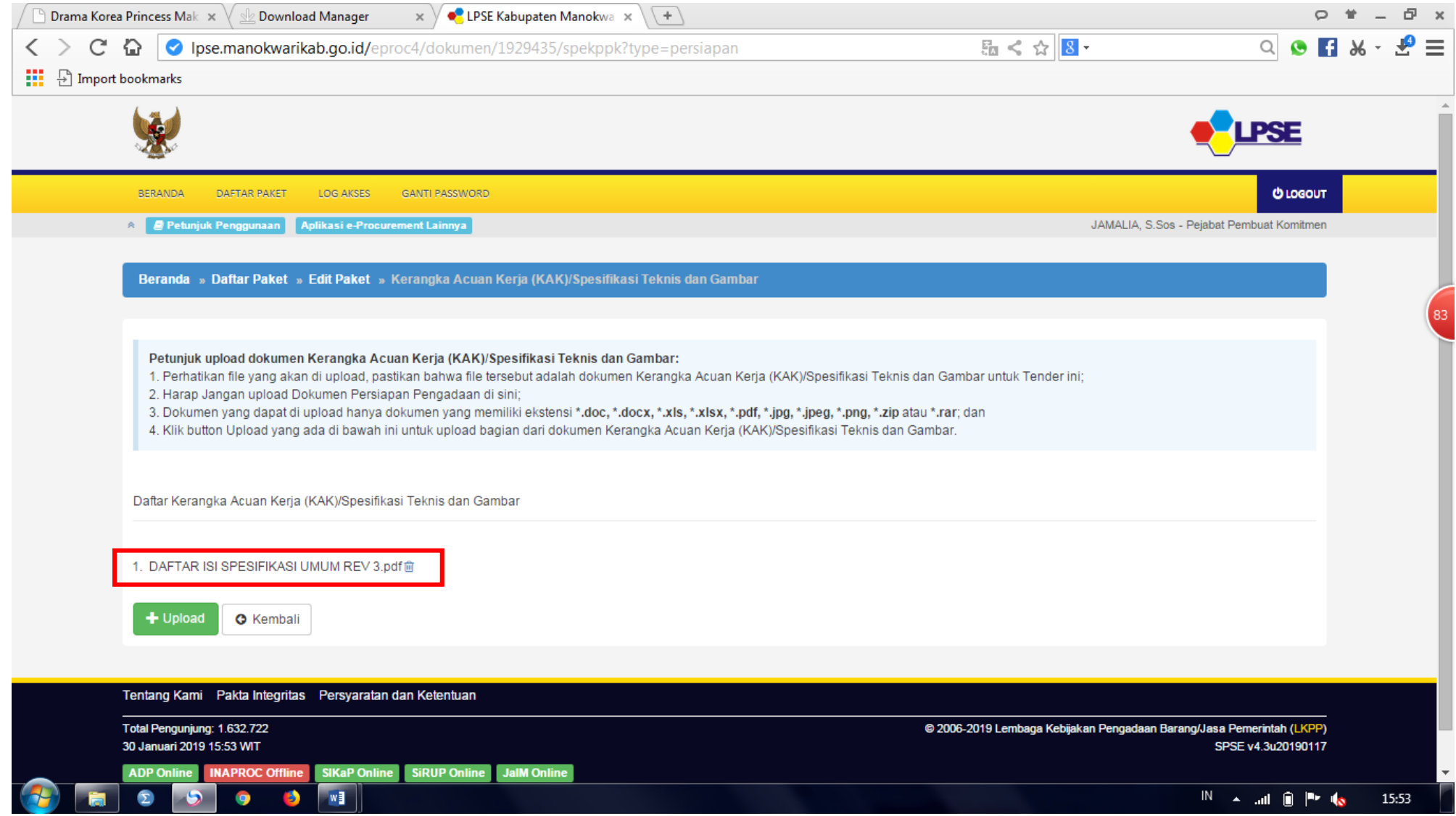

### 19. Klik ikon kembali

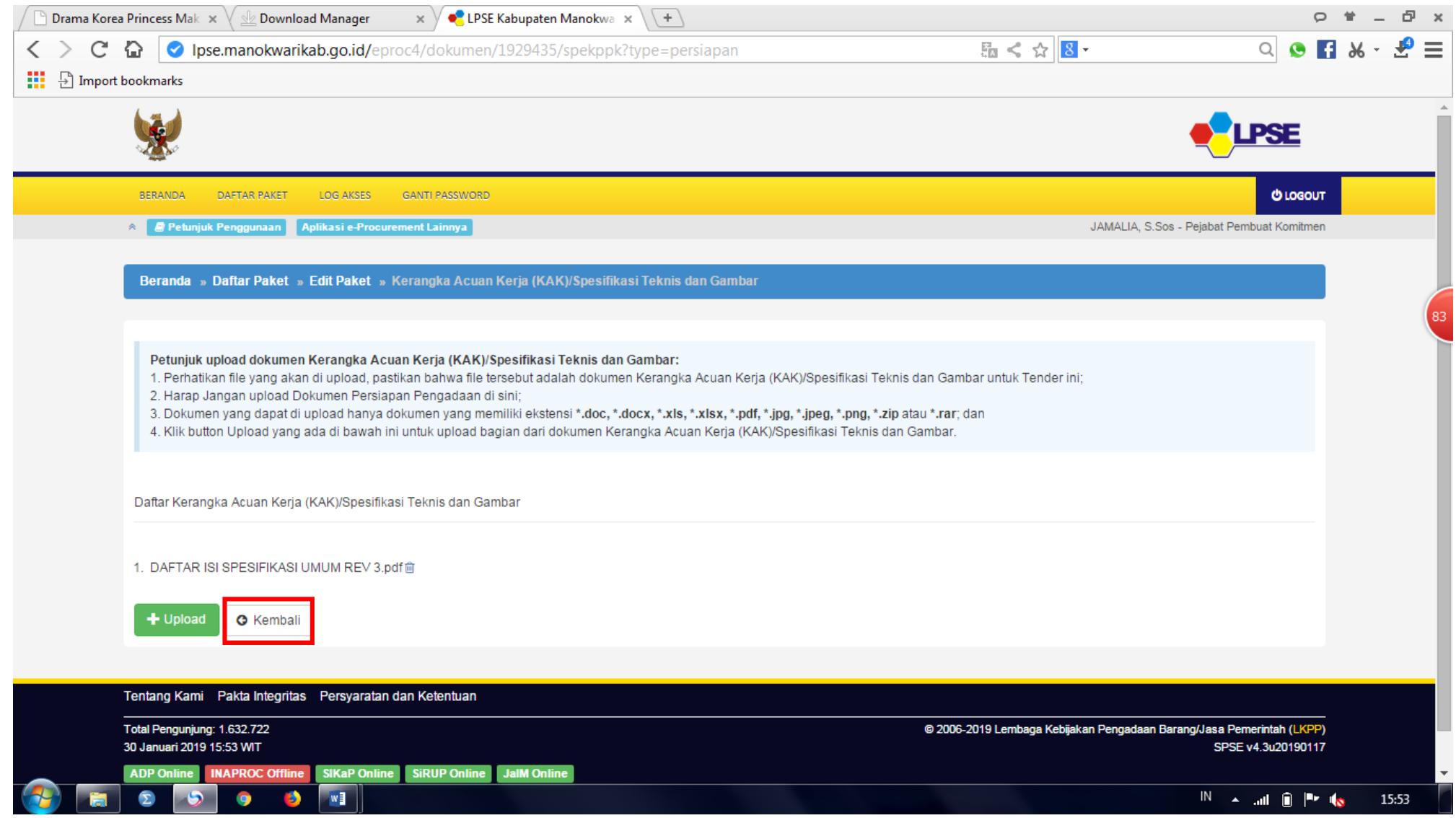

### 20. Klik RANCANGAN KONTRAK

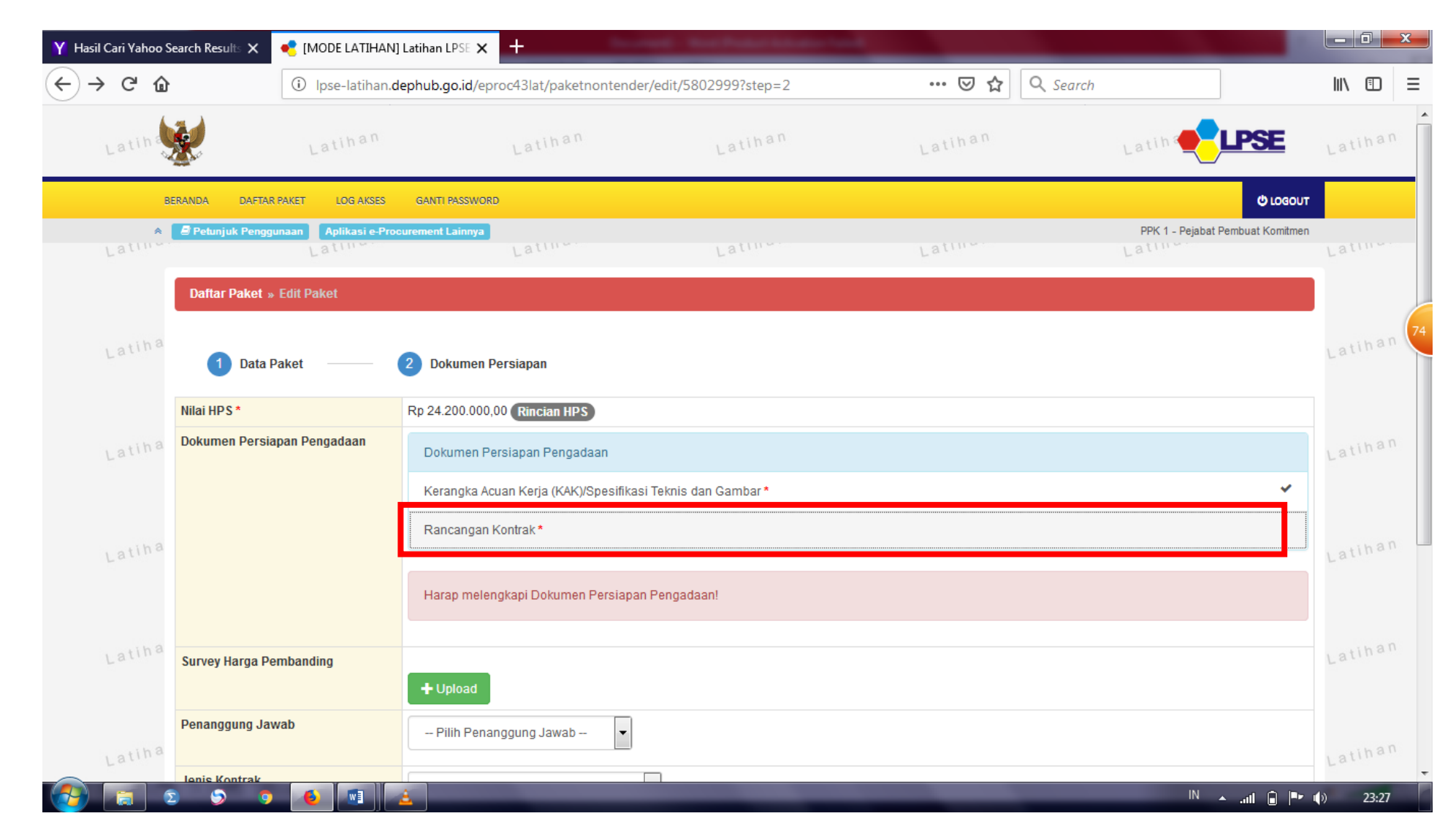

21. Silahkan Upload file rancangan kontrak dan jika telah terupload klik ikon kembali CARA UPLOAD SAMA DENGAN MENGUPLOAD SPESIFIKASI PADA NOMOR 16.

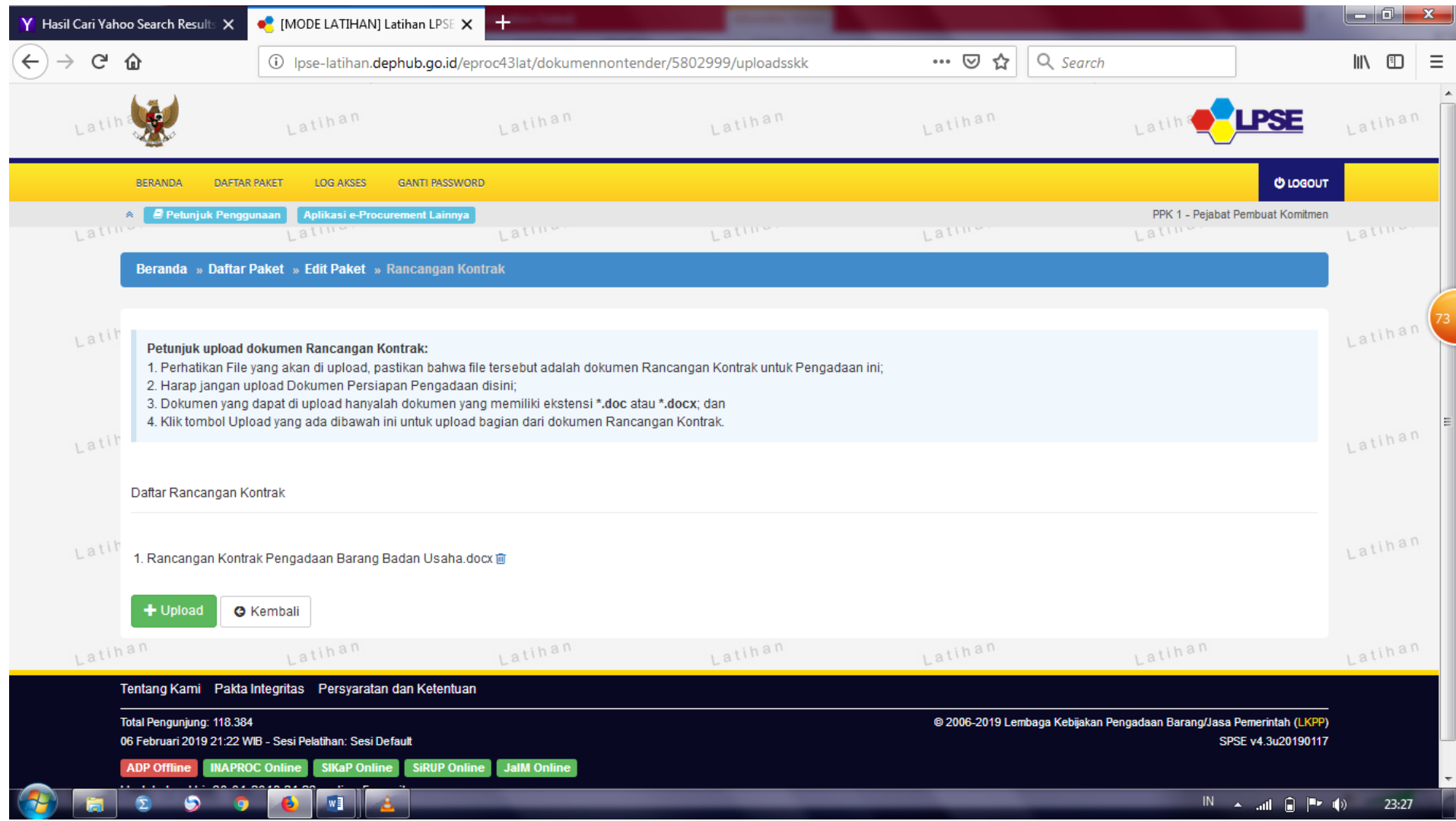

### 22. Jika Kerangka Acuan Kerja (KAK)/Spesifikasi Teknis dan Gambar, serta Rancangan kontrak berhasil disimpan akan muncul tanda √

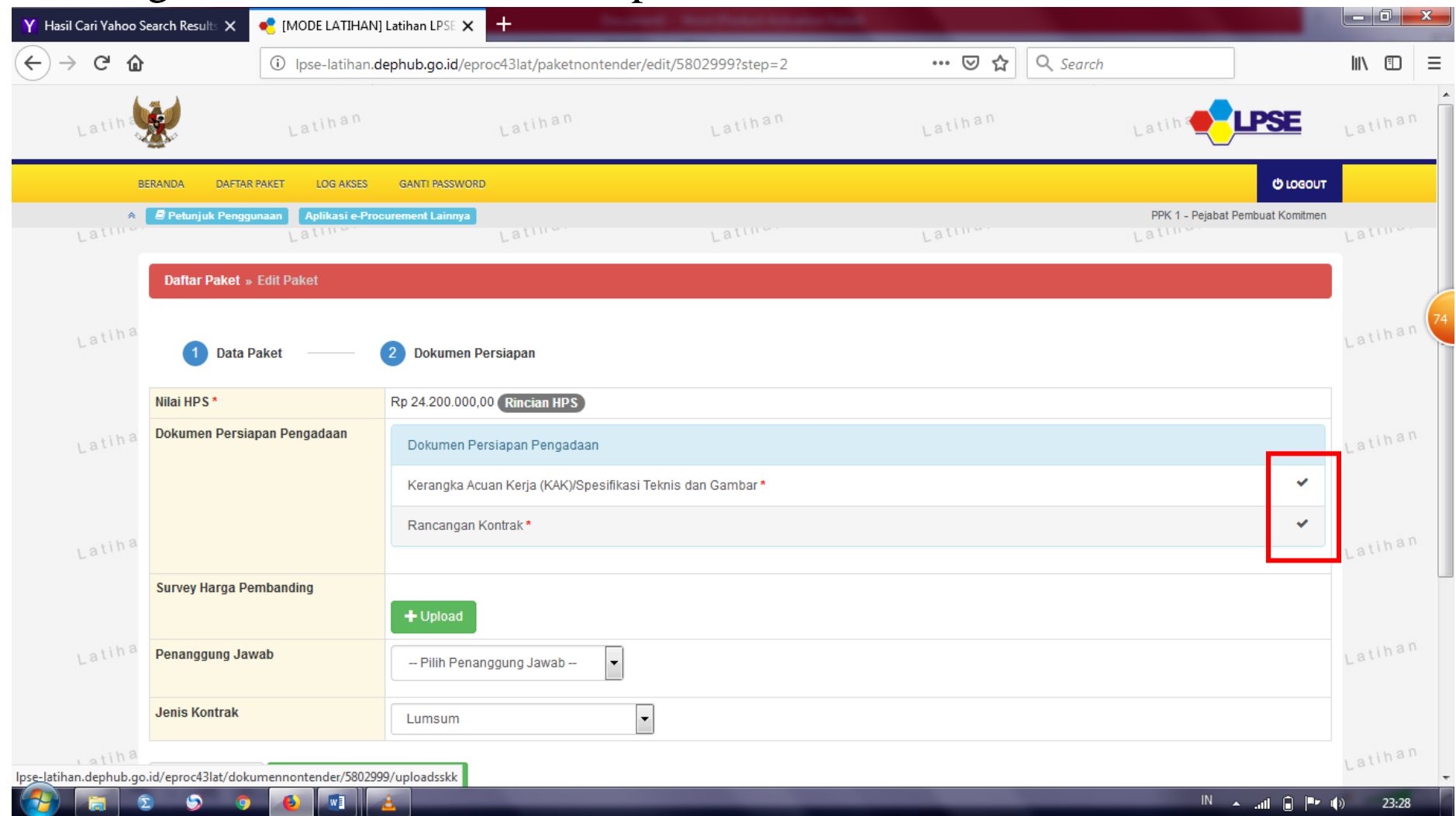

### 23. Pilih Penanggung jawab (Silahkan Klik Pejabat Pengadaan)

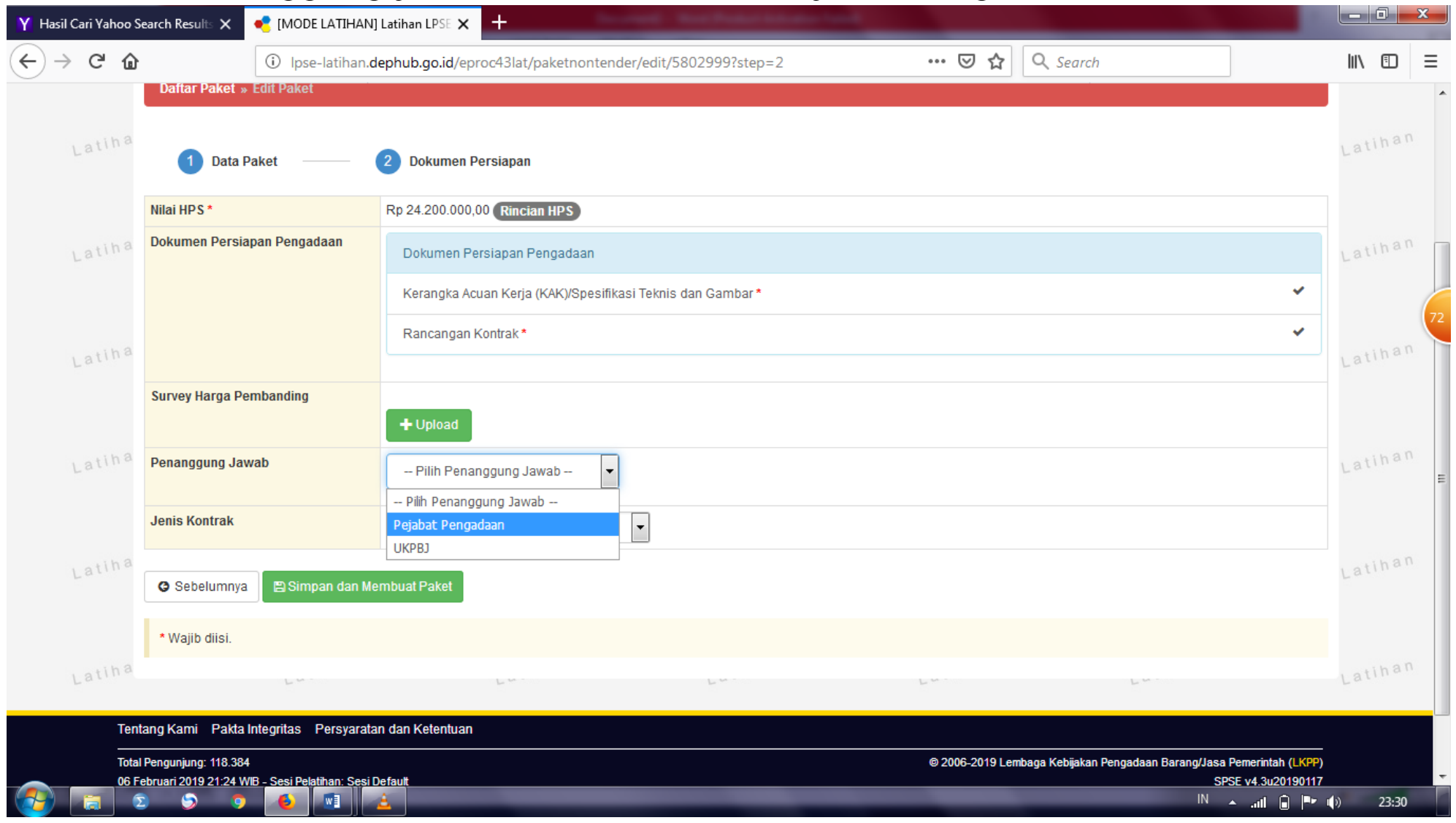

### 24. Pilih PEJABAT PENGADAAN

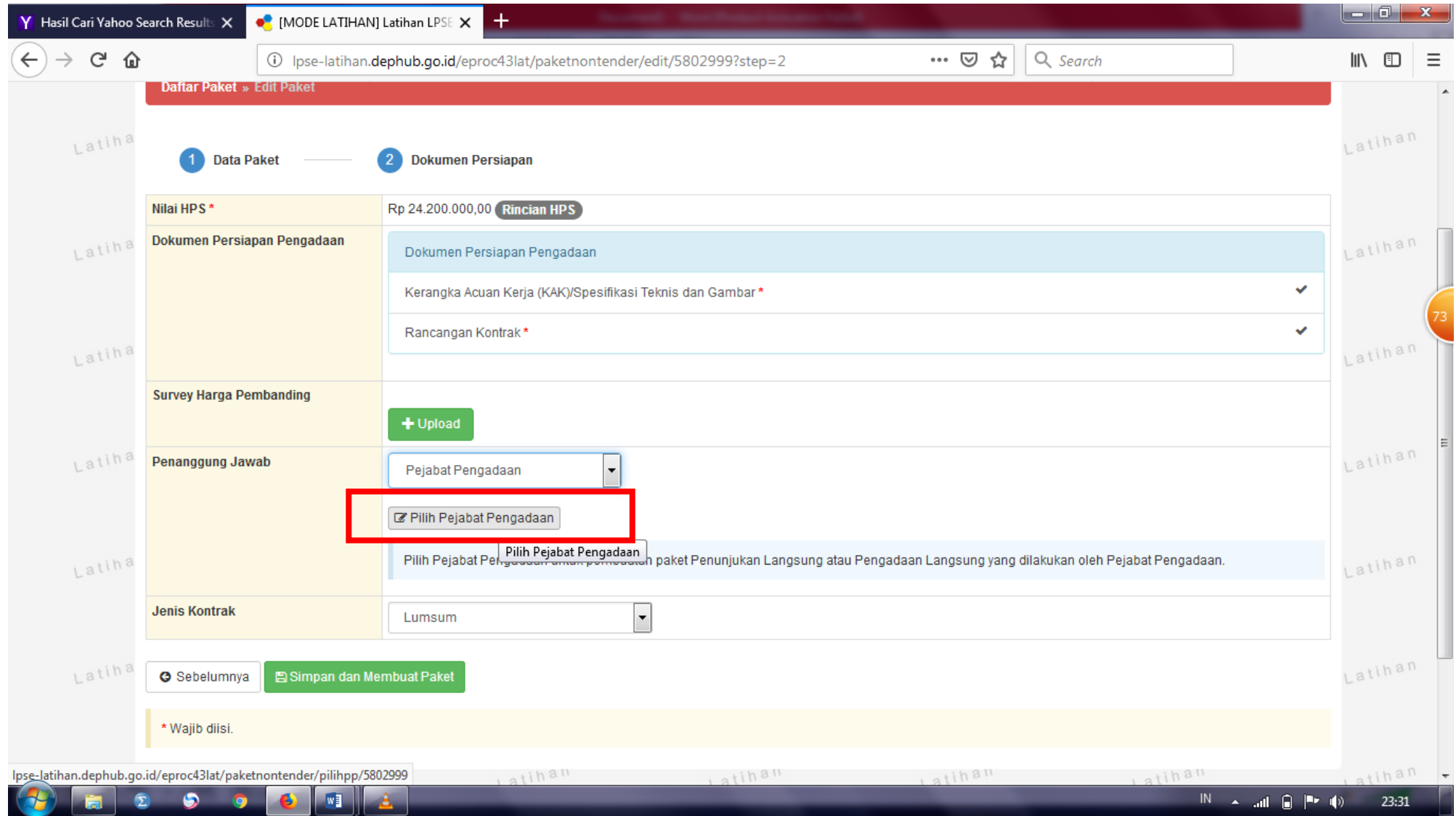

### 25. Silahkan pilih PEJABAT PENGADAAN, untuk memilih klik ikon pilih

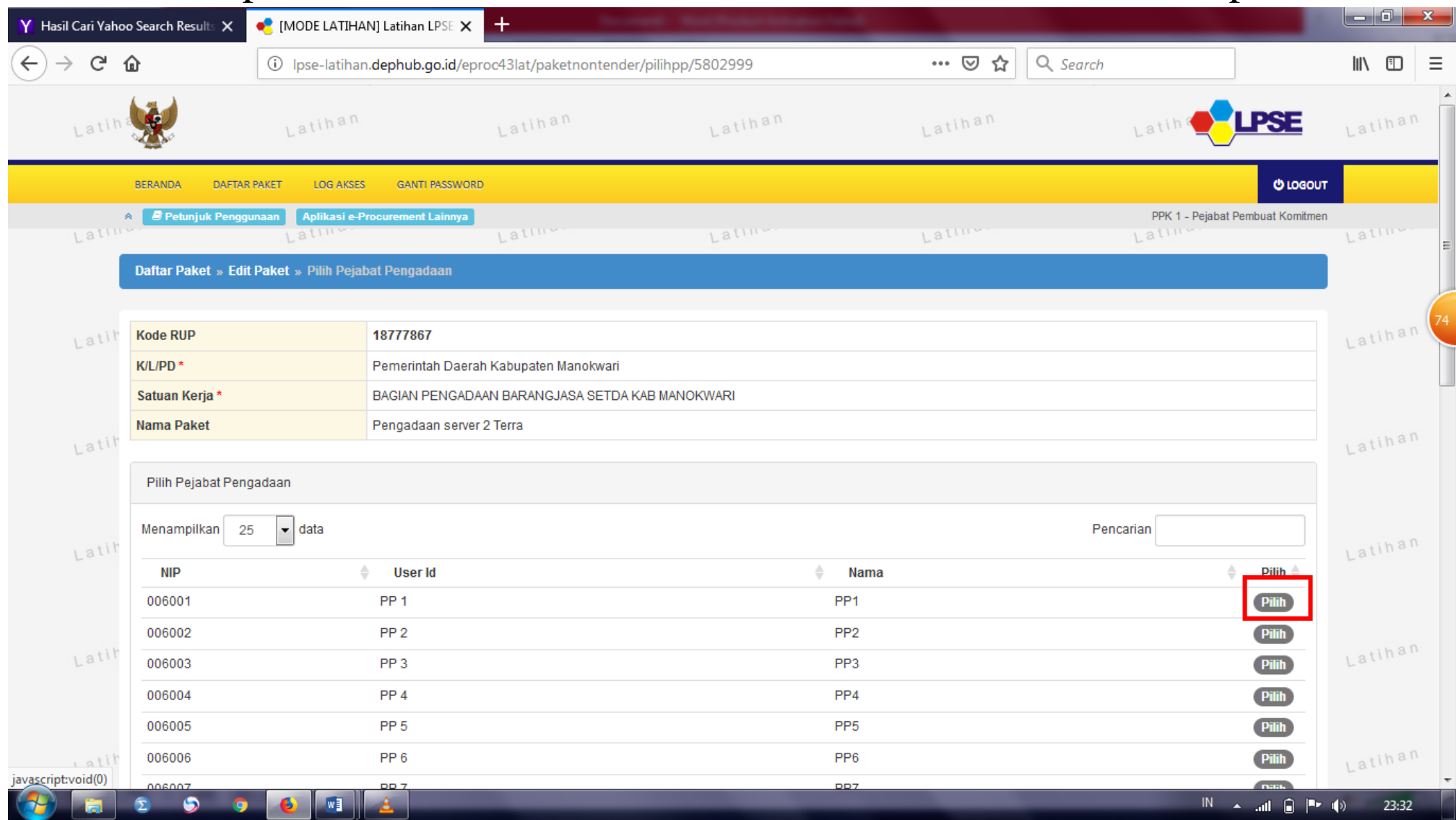

### 26. Jika sudah tersimpan maka nama PEJABAT PENGADAAN yang dipilih akan seperti gambar dibawah

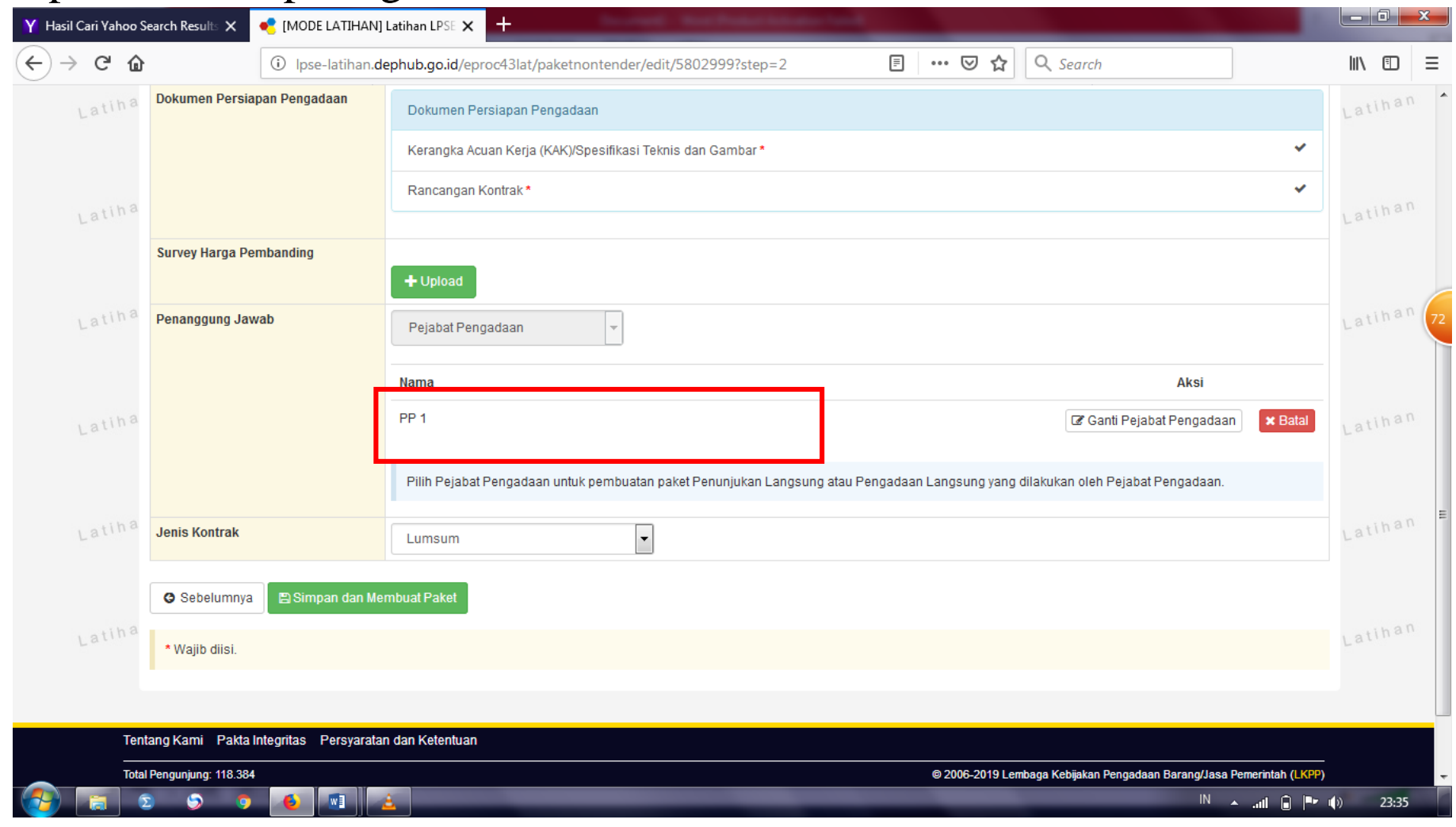

27. Silahkan pilih jenis kontrak yang sesuai dengan pengadaan, karena dicontoh merupakan pengadaan barang maka jenis kontrak yang digunakan ialah LUMSUM

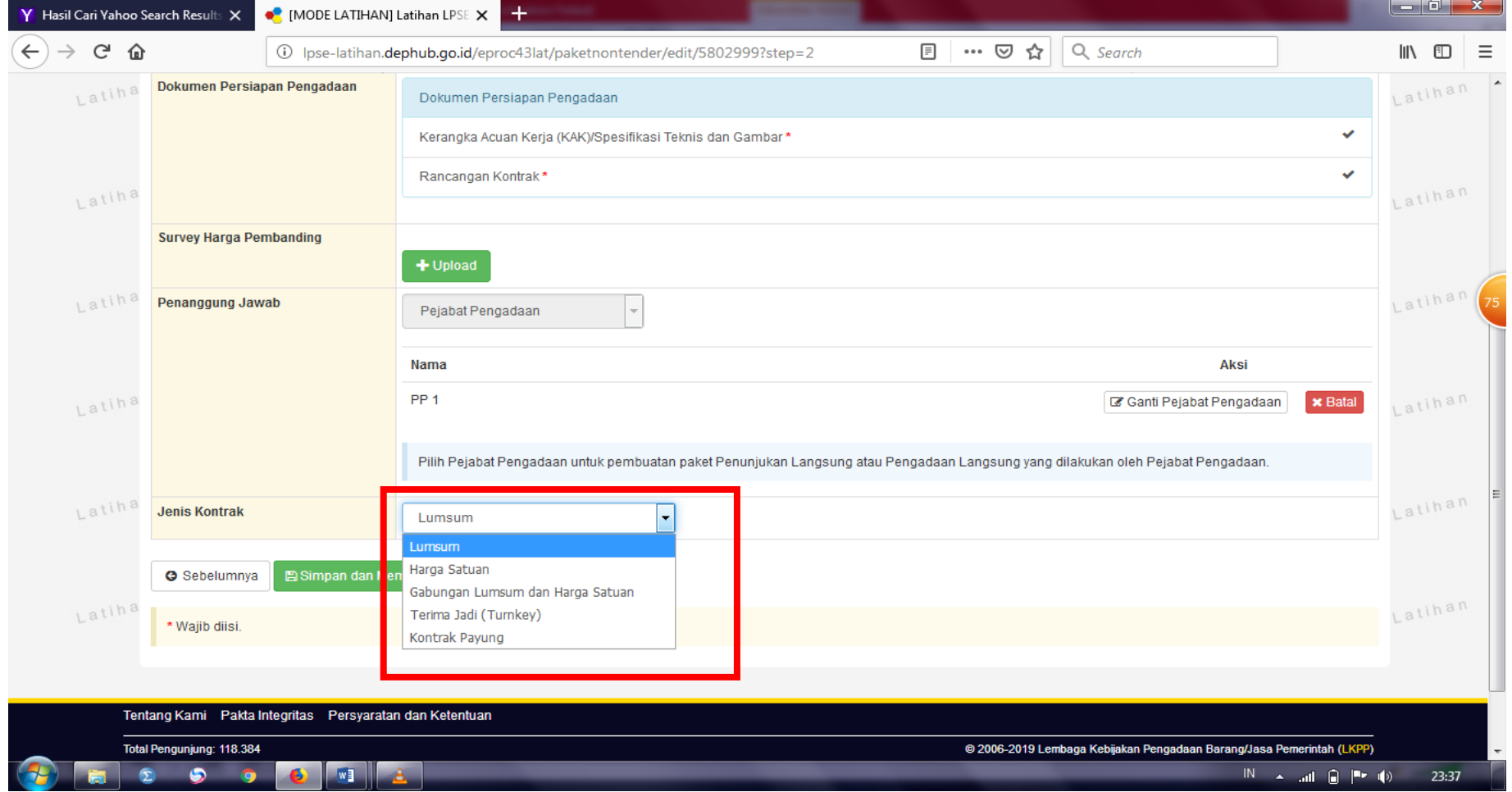

## 28. Klik SIMPAN DAN MEMBUAT PAKET

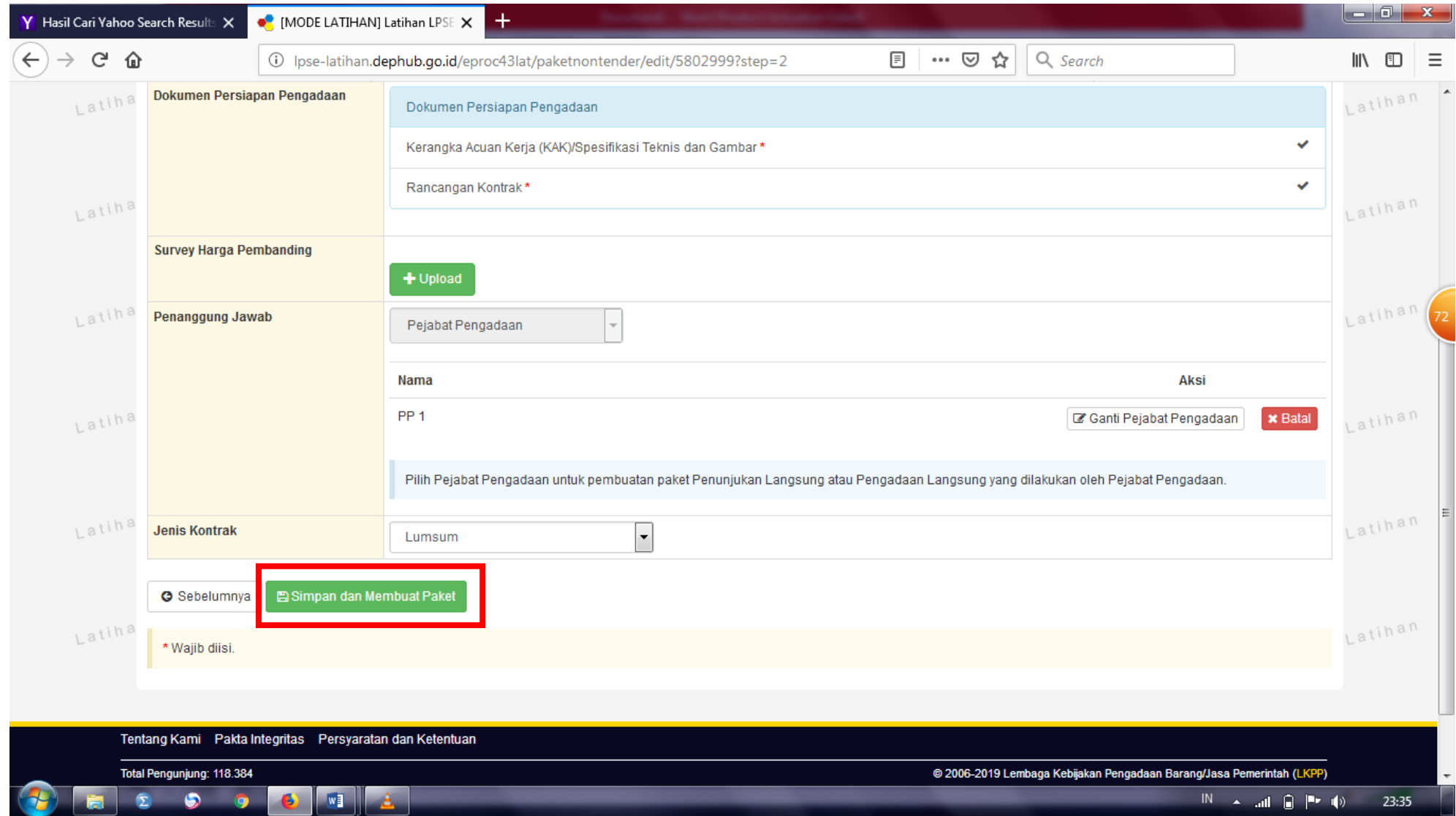

## SELESAI

Warna merah adalah petunjuk pengoperasian